## **ANLEITUNG ZUM DOWNLOAD DER TOUR IN DER APP VON FUTURE-HISTORY**

## **1. QR-Code scannen und App downloaden**

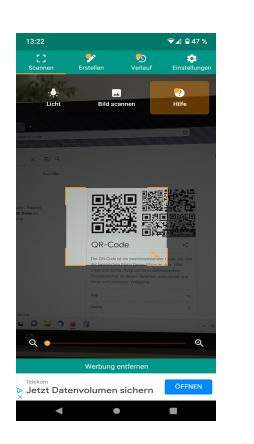

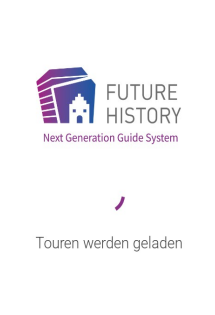

## **2. Tour herunterladen**

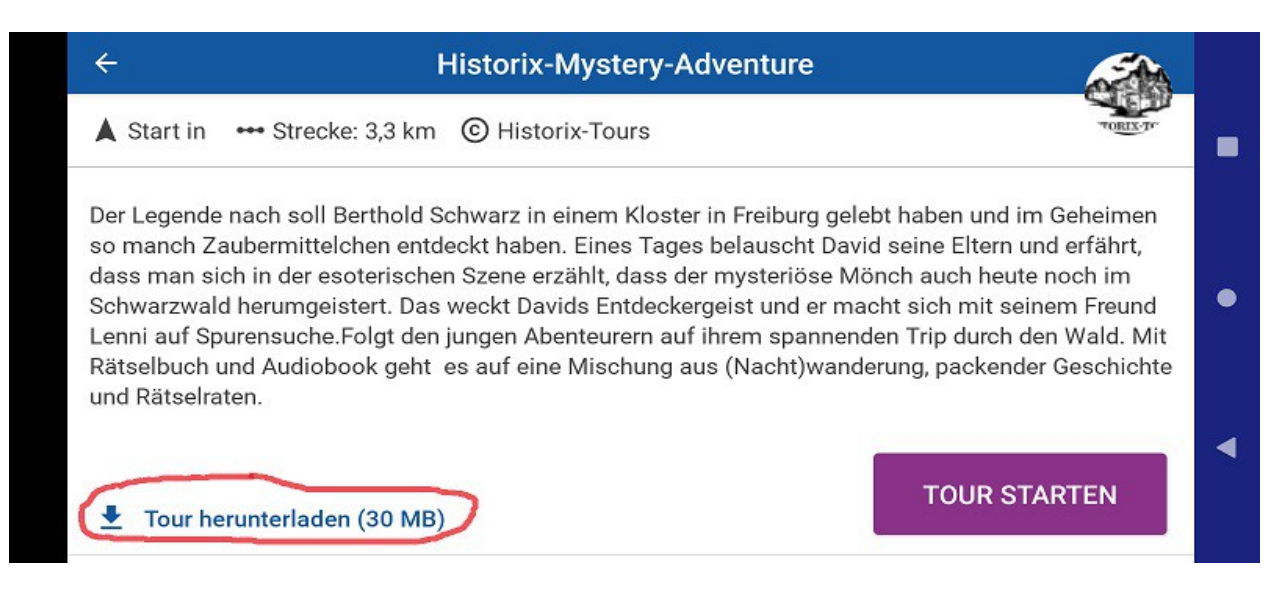

## **3. Wichtig: Tour sofort nach dem download einmal starten**

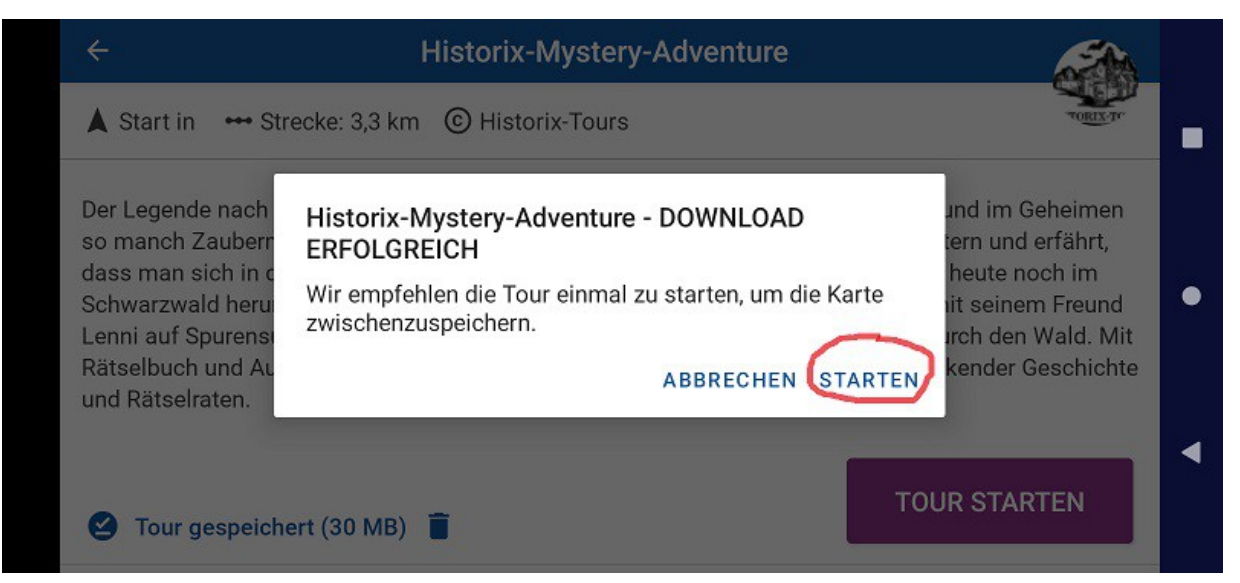

**4. Hauptübersicht sehen (Karte mit Punkten für die einzelnen Stationen und rechts Bilder der einzelnen Stationen)**

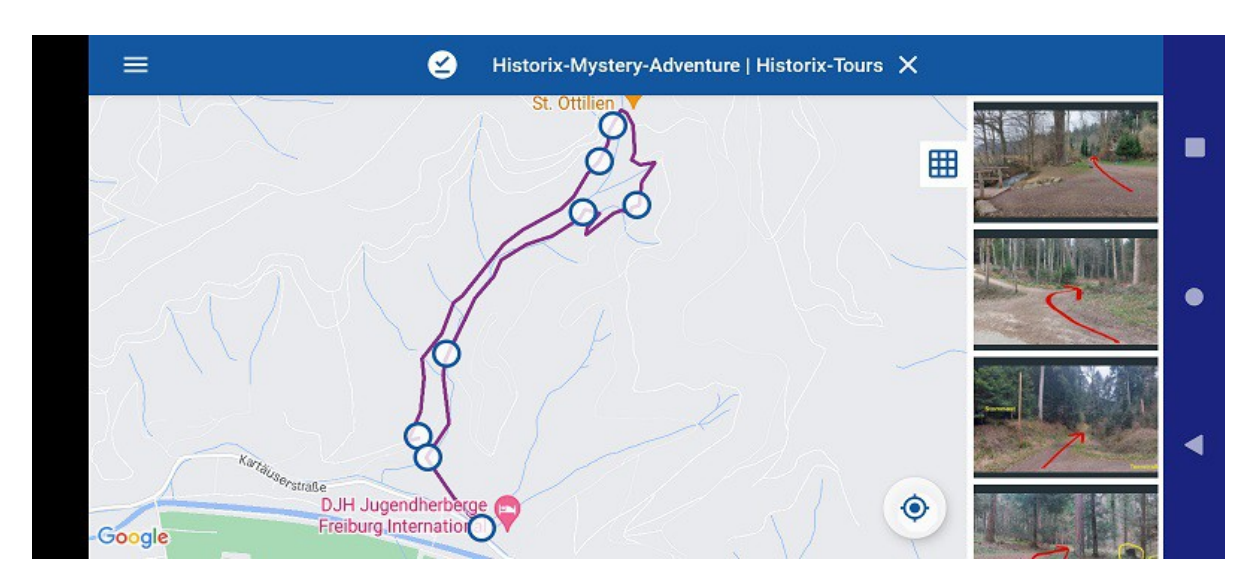

**5. Navigation: entweder auf das Bild der Station clicken ODER auf den Punkt auf der Wegstrecke in der Karte**

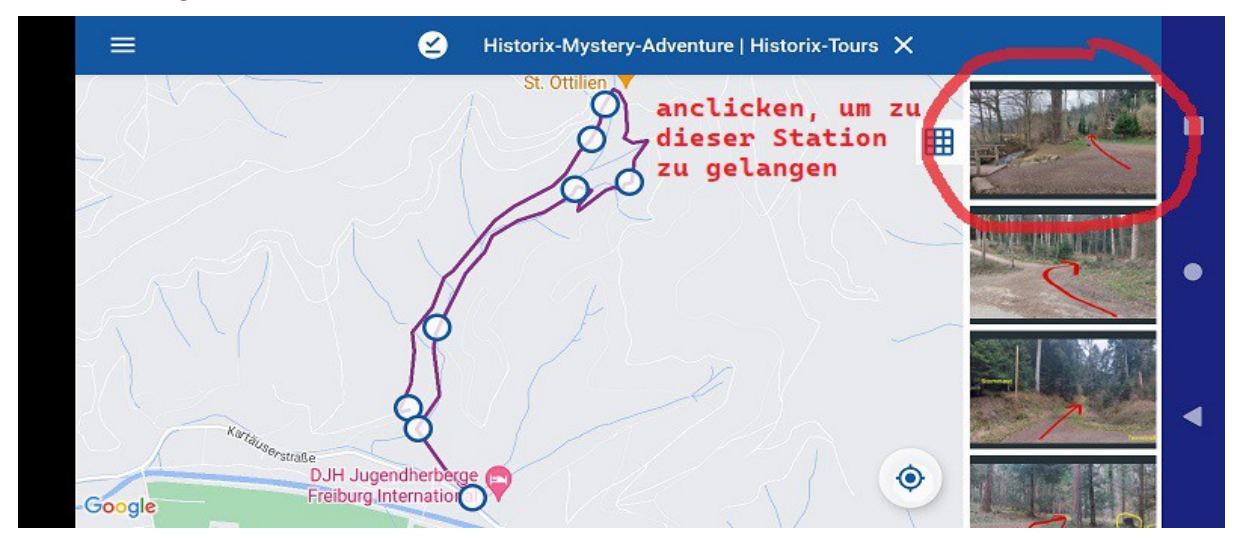

6. **Zum Hörbuch (Audiodatei) gelangen:** im Bild auf "Details" clicken

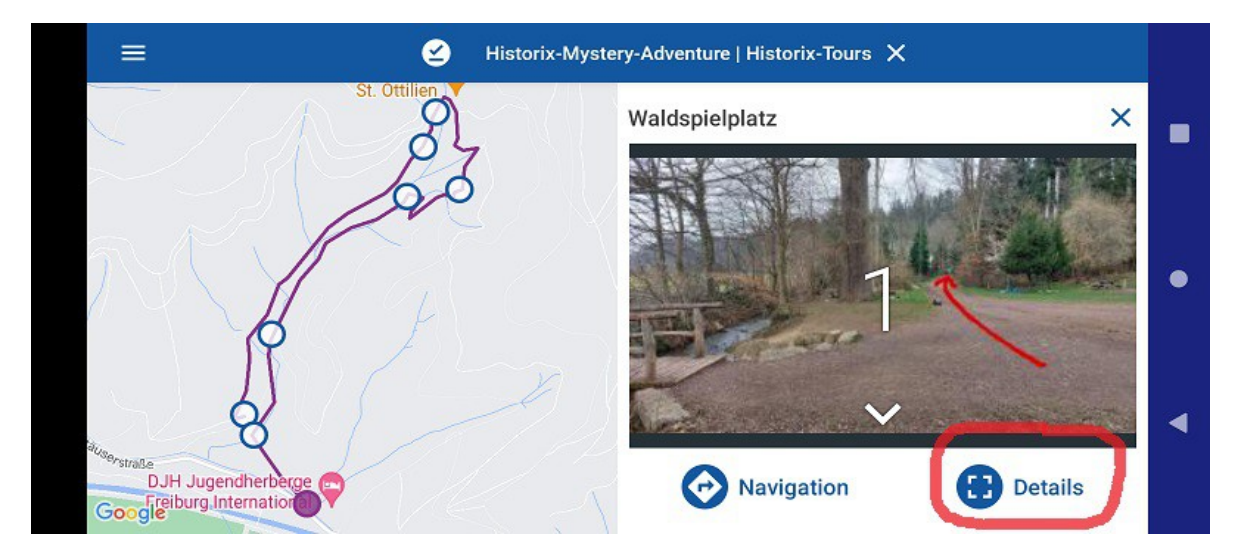

**7. Hörbuch starten (Audio) oder Detailkarte dieser Station anschauen oder Text, falls vorhanden. Mit dem Pfeil ganz links unten geht es zurück zur Hauptübersicht**

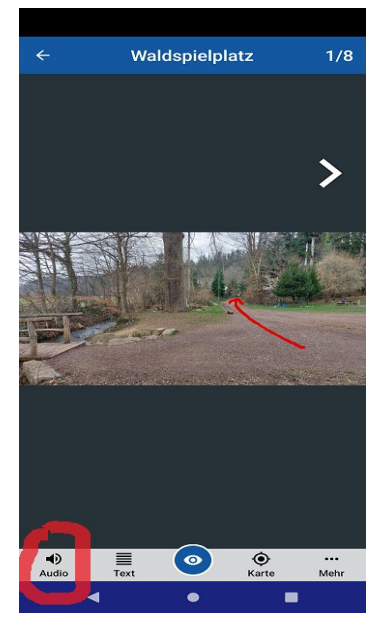

**8. Tour später wieder finden:sollen sich die App öffnen, ohne dass sie gleich in der Hauptübersicht der Tour sind, müssen Sie ganz links oben das Menü**  öffnen, DANN sehen Sie folgendes Bild. Hier "Meine Downloads" öffen und **Tour von dort aus starten.**

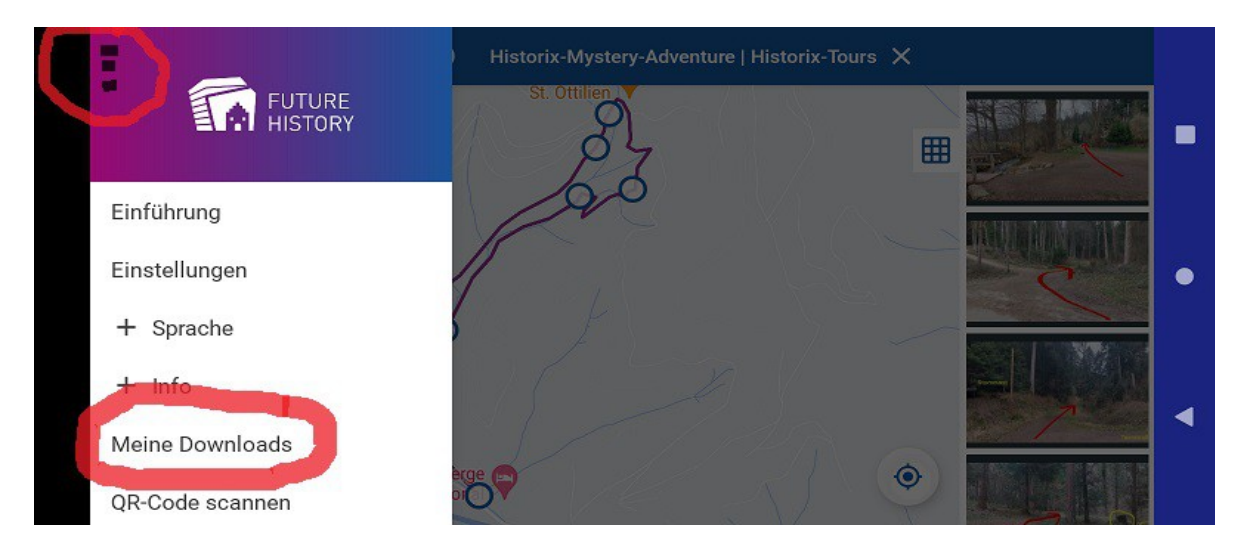

**VIEL SPASS**